## **Eduroami ühendus iPhone'is**

Siit juhendist leiad juhised kuidas ühendada eduroam võrku kasutades iPhone'i.

**O** [In English](https://wiki.ut.ee/pages/viewpage.action?pageId=183223155)

## Eduroam ühenduse loomine iPhone'is

- 1. Wi-Fi võrku ühendumiseks vajuta ikoonil **Settings. [blocked URL](https://cdn0.iconfinder.com/data/icons/apple-apps/100/Apple_Settings-512.png)**
- 2. Vali **Wi-Fi** sätted.

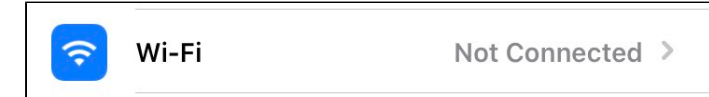

## 3. Aknas **Networks** kuvatakse loend saadaolevatest Wi-Fi võrkudest.

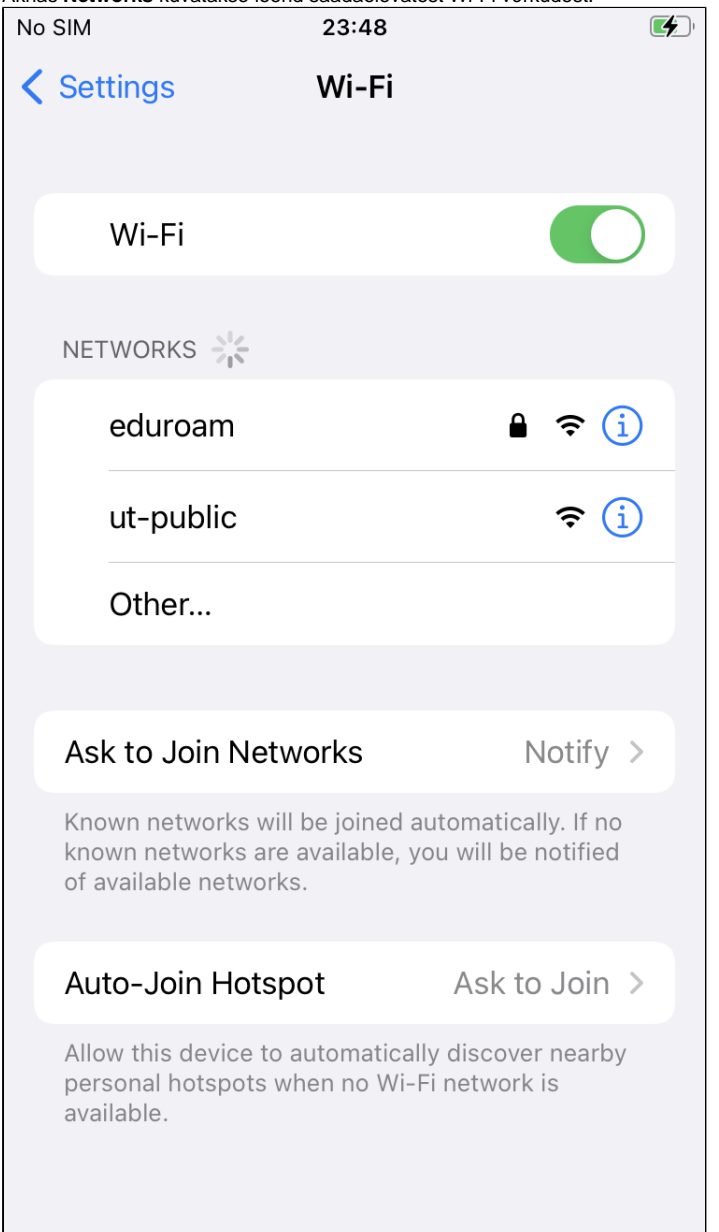

## 4. Vali võrk nimega **eduroam.** Avaneb autentimisdialoog.

5.

Sisesta kasutajatunnus kujul **[kasutajanimi@ut.ee](mailto:kasutajanimi@ut.ee)** ja **parool**. Seejärel vajuta üleval paremal olevat nuppu **Join**.

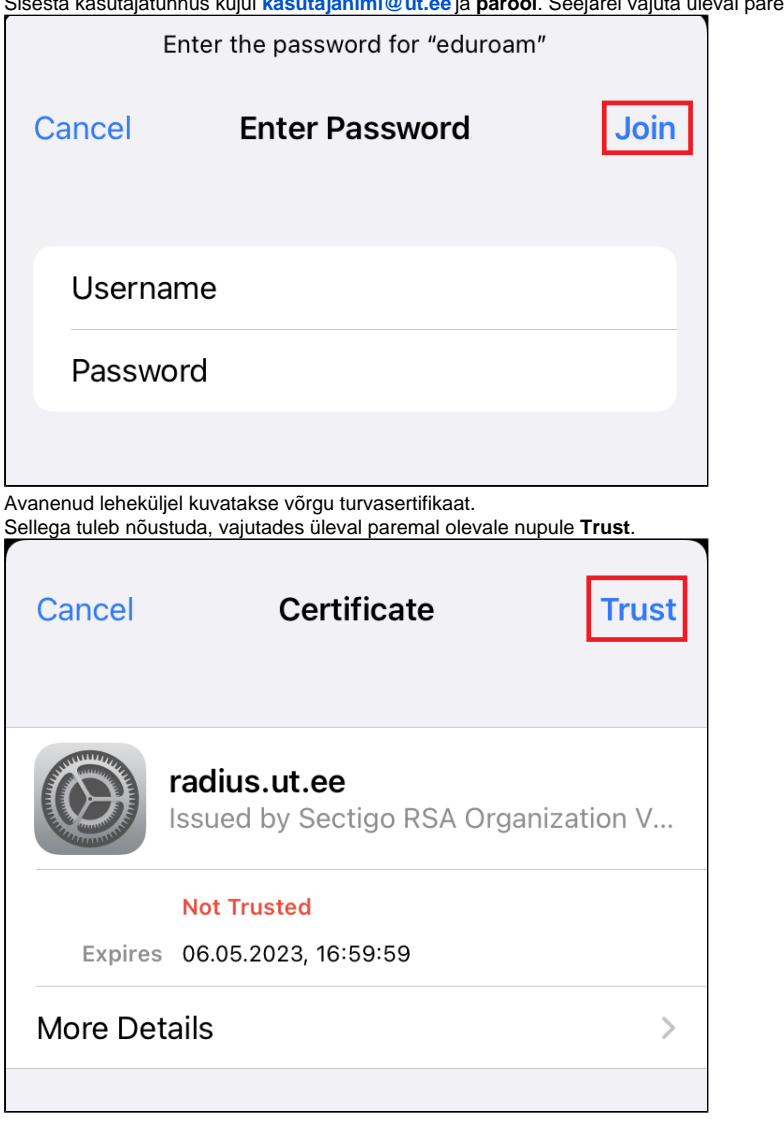

6. Täpsemat infot sertifikaadi kohta saab uurida, vajutades allpool olevale valikule **More Details**.

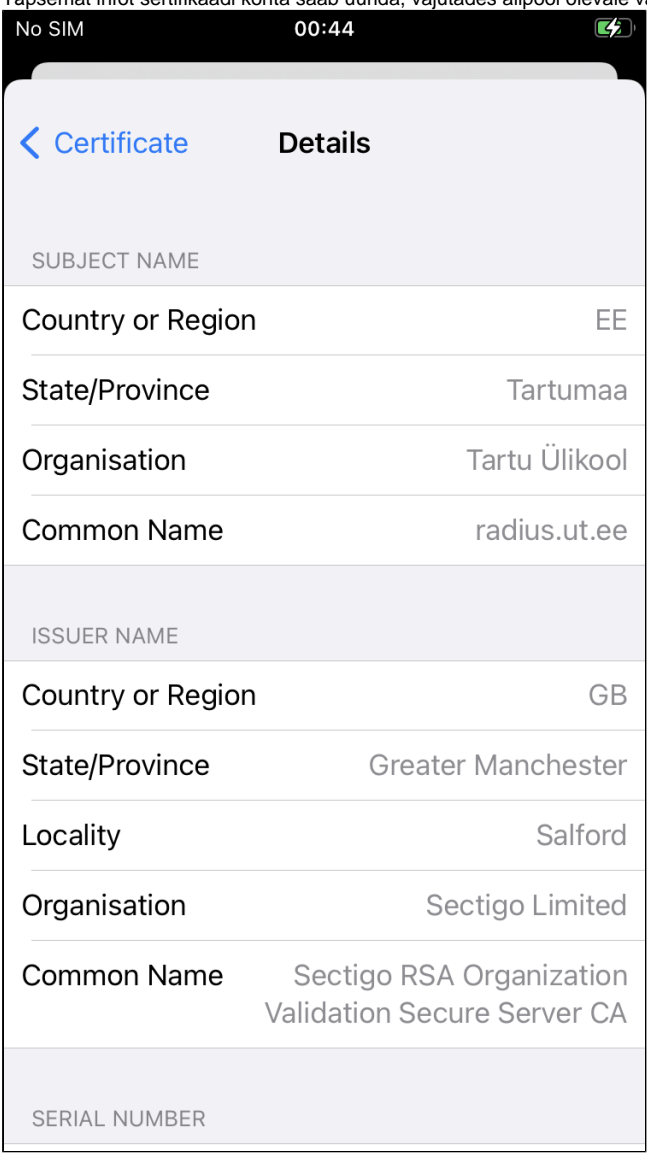

7. Turvasertifikaadi aktsepteerimise järel toimub varem sisestatud kasutajanime ja parooli abil autentimine ning kui need on korrektsed, siis lubataksegi WiFi-võrku kasutama. Kasutuselolevat WiFi-võrku märgistab võrgunimest vasakul pool asuv linnuke.

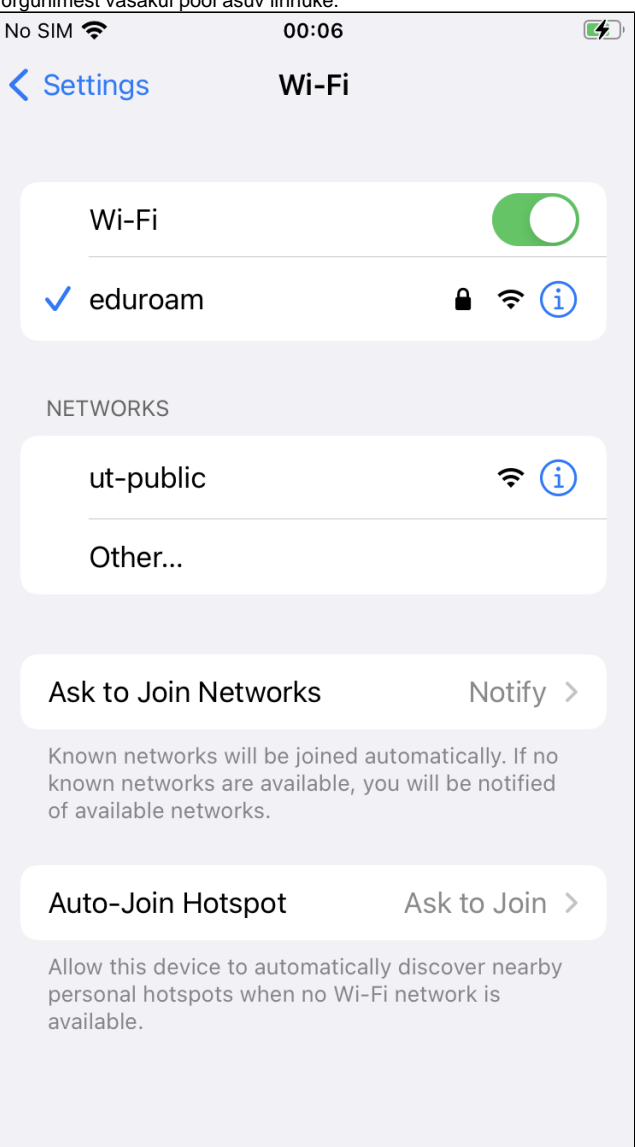